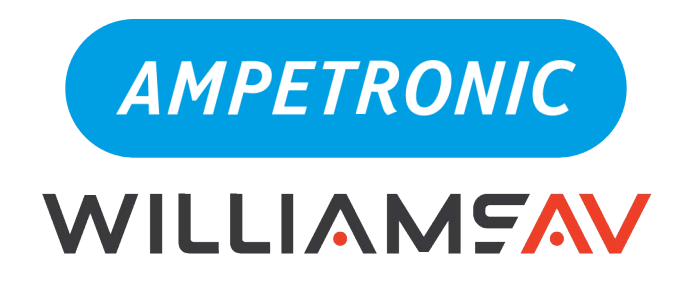

# **C-Series Hearing Loop Drivers Protocol Guide**

**UP39808-2** 

**www.ampetronic.com**

www.williamsav.com

**WILLIAMEAV AMPETRONIC** 

## **Introduction**

This document describes the implementation of Telnet and SNMP protocols for the C-Series amplifiers which allow remote control and monitoring via third party devices. It should be read in conjunction with the C-Series Handbook.

# **Telnet Commands**

#### **Introduction**

This section describes the Telnet command format and the commands that the Driver recognises.

The Telnet interface of the Driver is on port 9760. Therefore, to make a Telnet connection to an amplifier whose IP address is 10.2.0.144 the Telnet command would be 'Telnet 10.2.0.144 9760', or similar depending on your Telnet client's syntax.

Telnet needs to be enabled via the web interface before a connection can be established. By default, Telnet is disabled.

The Telnet interface requires the same authentication as the web interface to access relevant commands. To authenticate at the start of a session send the command login=username&password.

### **Telnet Setting Commands**

These commands are typically a string followed by "=" and then the value as specified in the table below.

For example, to set the current to -20dB the command is "**cur=-20**" is sent. The return key is used to end a command and trigger the interpreter to process the command.

Spaces are never used within a command.

Some commands do not require a value, such as "**logout**".

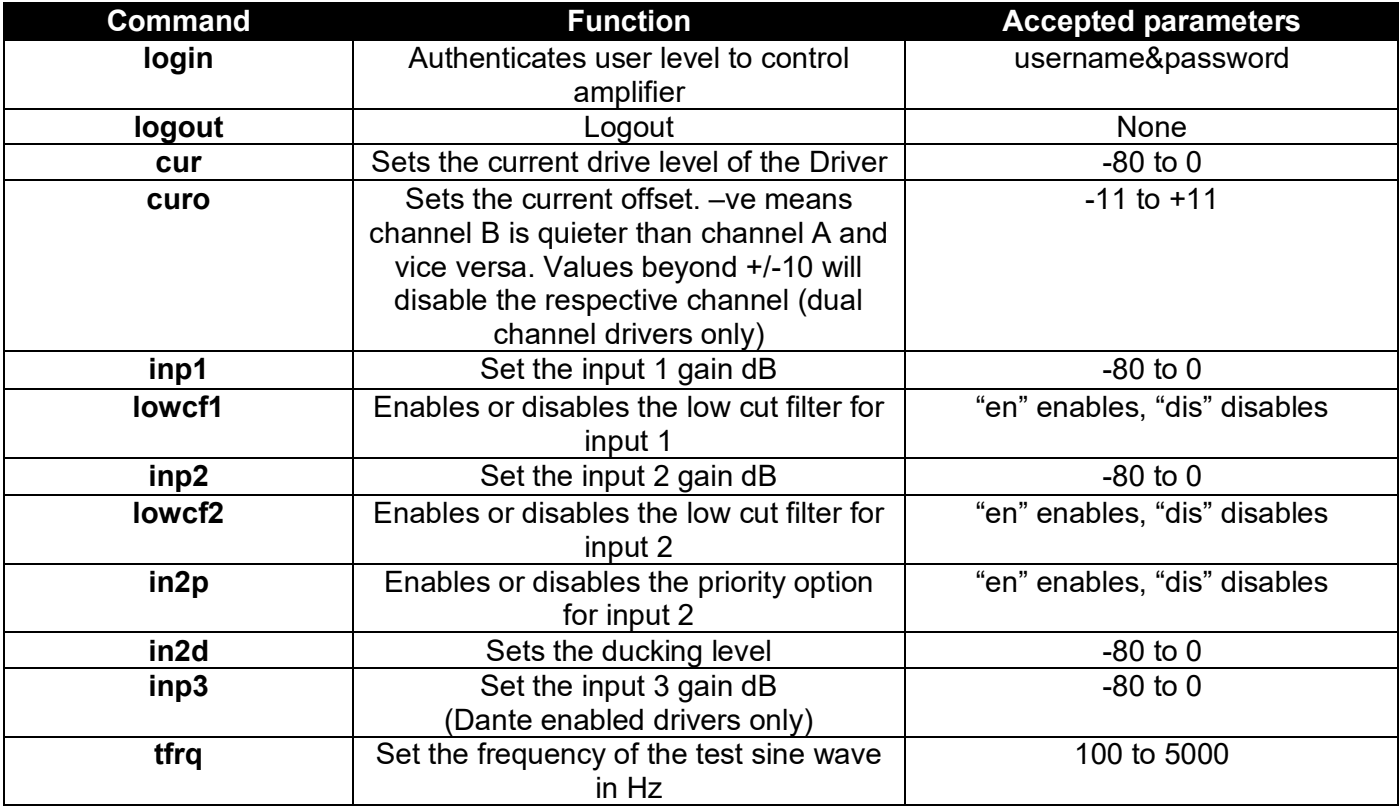

**Protocol Guide**

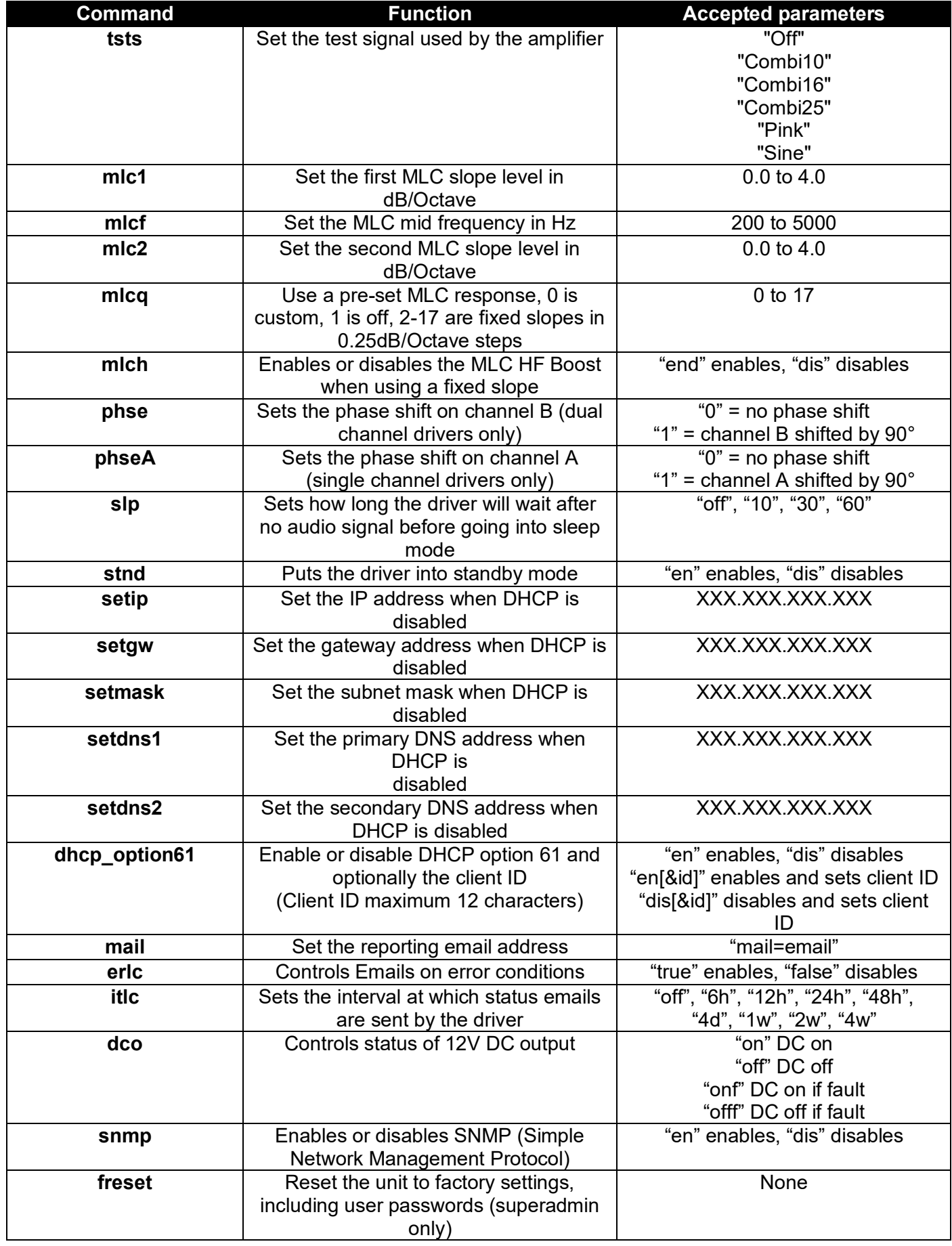

AMPETRONIC

#### **Protocol Guide**

#### **Telnet Error Reporting Commands**

In the same way as the setting commands, error reporting commands are a string followed by "=" and then the value as specified in the table below.

These commands also work as reading commands, returning the current value of an error reporting setting when the command is followed by "**=val**".

For example, the command "**ChAClipEmail=en**" would enable the channel A clipping error reporting over email. Following this with the command "**ChAClipEmail=val**" would return "**Current value=en**".

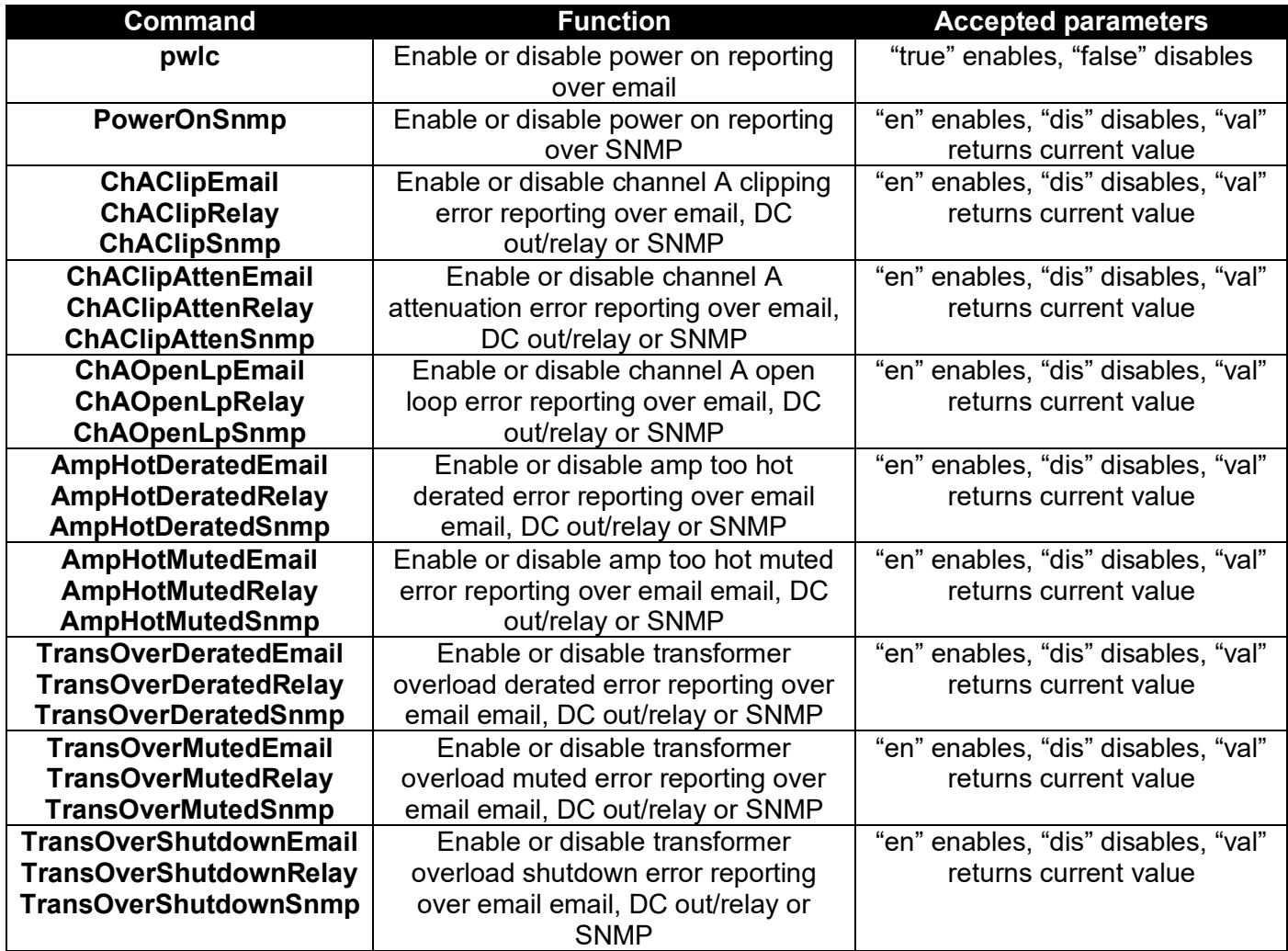

**Protocol Guide**

#### **Telnet Reading Commands**

These commands read data back from the Driver. They do not have an equals sign because the commands are to read back data.

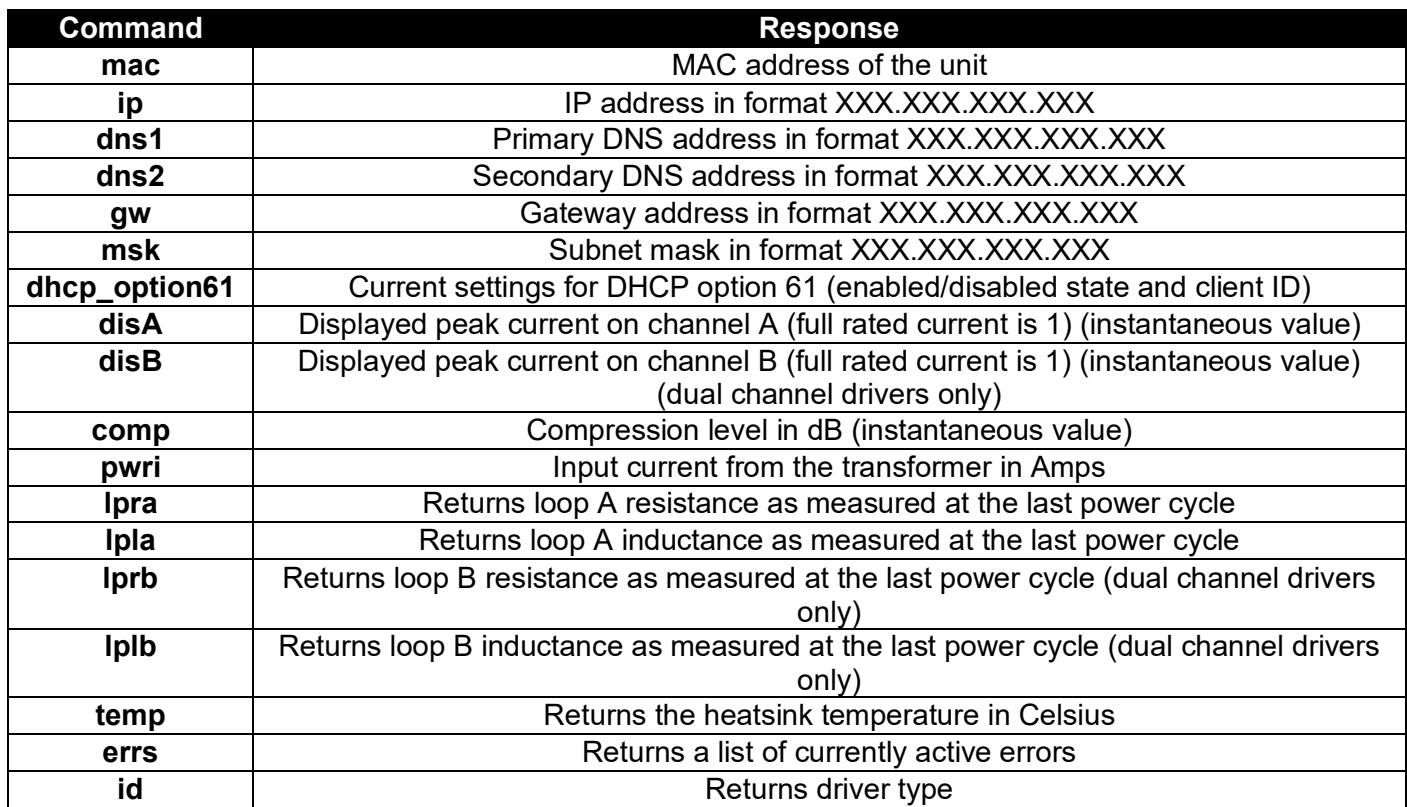

#### **Usage**

Please note that the Telnet commands are case sensitive and so the exact strings specified above must be used to control the driver.

In the event of an invalid command and/or value, the Driver will return an error or information about how to use the command.

*Example 1: Set the current to -4.3 dB.* **cur=-4.3**

*Example 2: Get the MAC address of the driver.* **mac**

*Example 3: Attempt to set the current to +1.0 dB, which is an invalid value.*

**cur=1 Illegal value, gain will be off limit**

*Example 4: Sending a command without the required value.*

**smmp Usage: snmp=en|dis**

*Example 5: Sending a command that is not supported.* **output Not recognised**

# **Simple Network Management Protocol (SNMP)**

#### **Introduction**

This section describes the Simple Network Management Protocol (SNMP) capabilities of the Driver.

The Driver acts as an SNMP agent. An SNMP manager application is needed in order to communicate with an SNMP agent. When using an SNMP manager it is possible to query specific read-only information from the agent (Driver), and to receive SNMP traps to the manager after a status change or error has occurred on the agent.

At present, only the default information provided by all SNMP-enabled devices is available.

SNMP needs to be enabled via the web interface before communication can take place. By default, SNMP is disabled.

#### **Reading Information**

The Driver supports selected child OIDs (Object Identifiers) that exist below the ISO OID 1.3.6.1 (the Internet OID). These OIDs are defined in RFC 1213 ('Management Information Base for Network Management of TCP/IP-based internets: MIB-II'). Carrying out an SNMP walk using the SNMP manager application is a convenient way to view all the available OIDs on the device.

The manager must explicitly request OID parameters from the agent in order to receive a response. The following OIDs are given as examples that may be useful for status monitoring:

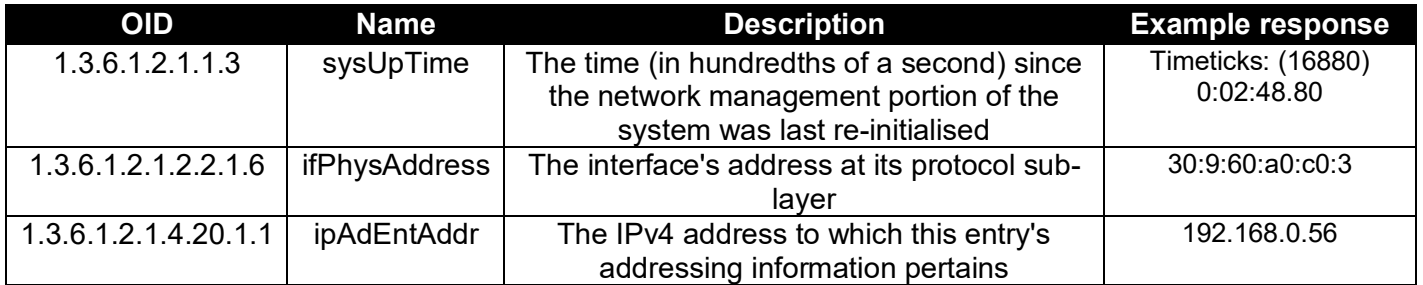

The following OIDs are not currently supported in this firmware:

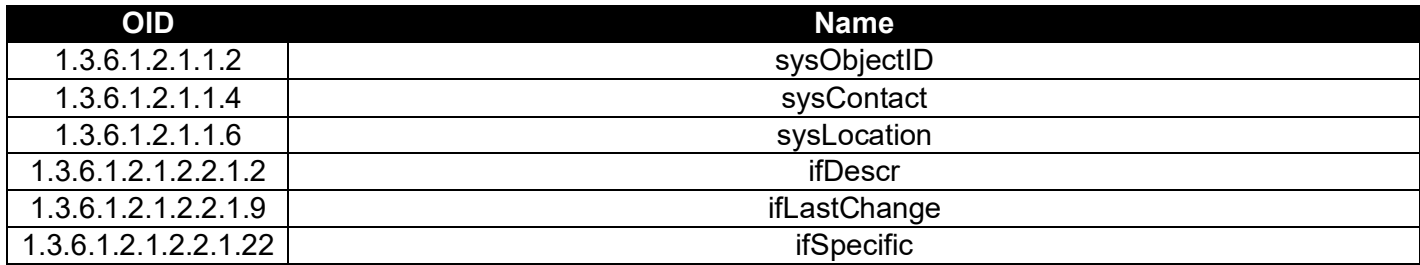

OID 1.3.6.1.2.1.1.5 sysName will default to the driver model.

OID 1.3.6.1.2.1.1.1 sysDescr will default to "Ampetronic Hearing Loop Driver".

While some of the above OIDs will accept a SET command, they will revert to default on restart of the driver.

### **Status and Error Reporting**

#### **Configuration Options**

To receive SNMP traps, an SNMP manager needs to register with the agent using the normal process. A list of managers that have requested traps is displayed on the web interface. It is possible to add or delete from this list and a maximum of 16 address can be in the list at any time.

It is possible to configure which status changes and errors will trigger an SNMP trap using the Status Reporting management page on the web interface, or through the Telnet protocol (as detailed above). Certain errors cannot be configured and will always trigger a trap providing that SNMP is enabled and the error has occurred (for example, Heat Sink Too Hot).

If status or error reporting is enabled then an SNMP trap will be sent to the manager as soon as possible after the status change or error has occurred. There might be a short delay in the event that the unit needs to recover from the status change or error (for example, Power On).

#### **Specific Trap Numbers**

The trap includes a specific trap number which pertains to an error as defined in the table below:

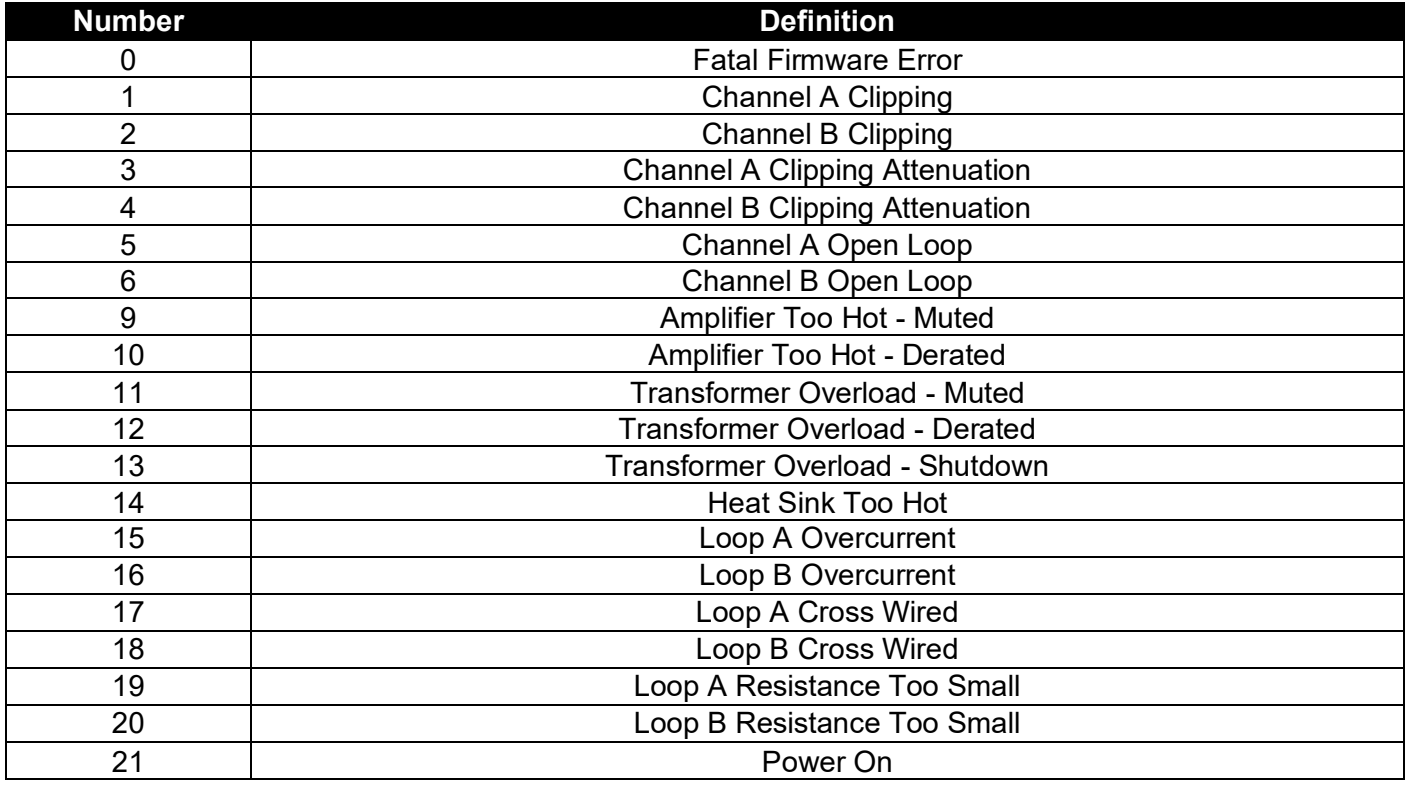

See the product manual for further explanation of error states, if relevant.

For more information regarding network protocols or the C Series talk with our experts on:

**+44 (0) 1636 610062 email: sup[port@ampetronic.com](mailto:support@ampetronic.com)** or visit **www.ampetronic.com**

**To Contact Williams AV: ph:800.328[.6190 info@williamsav.](http://www.ampetronic.com/)com Intl:+1.952.943.2252 info-intl@williamsav.com or visit www.williamsav.com**

WILLIAMSAV **AMPETRONIC** 

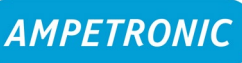

**Copyright Ampetronic Ltd. 2021. All rights reserved.**